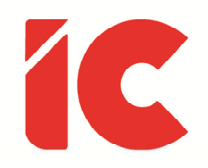

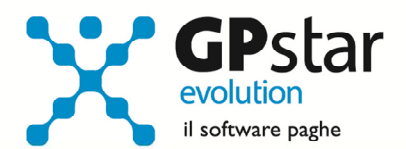

# **GPSTAR evolution**

Aggiornamento Ver. 08.46.0 del 16/01/2020

> Abbiamo bisogno di persone brave, non solo di brave persone.

> > Henry Ford

IC Software S.r.l.

Via Napoli, 155 - 80013 Casalnuovo di Napoli (NA) P.IVA: 01421541218 - CF: 05409680633 - I REA: 440890/87 - Napoli Tel.: +39 081. 844 43 06 - Fax: +39 081. 844 41 12 - Email: info@icsoftware.it

Siti web: www.icsoftware.it - www.gpstar.info - www.librounico.info

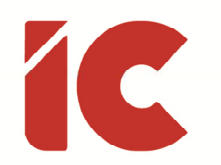

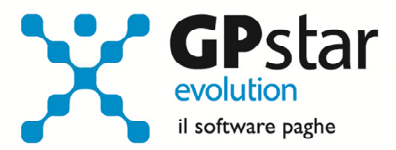

# **INDICE**

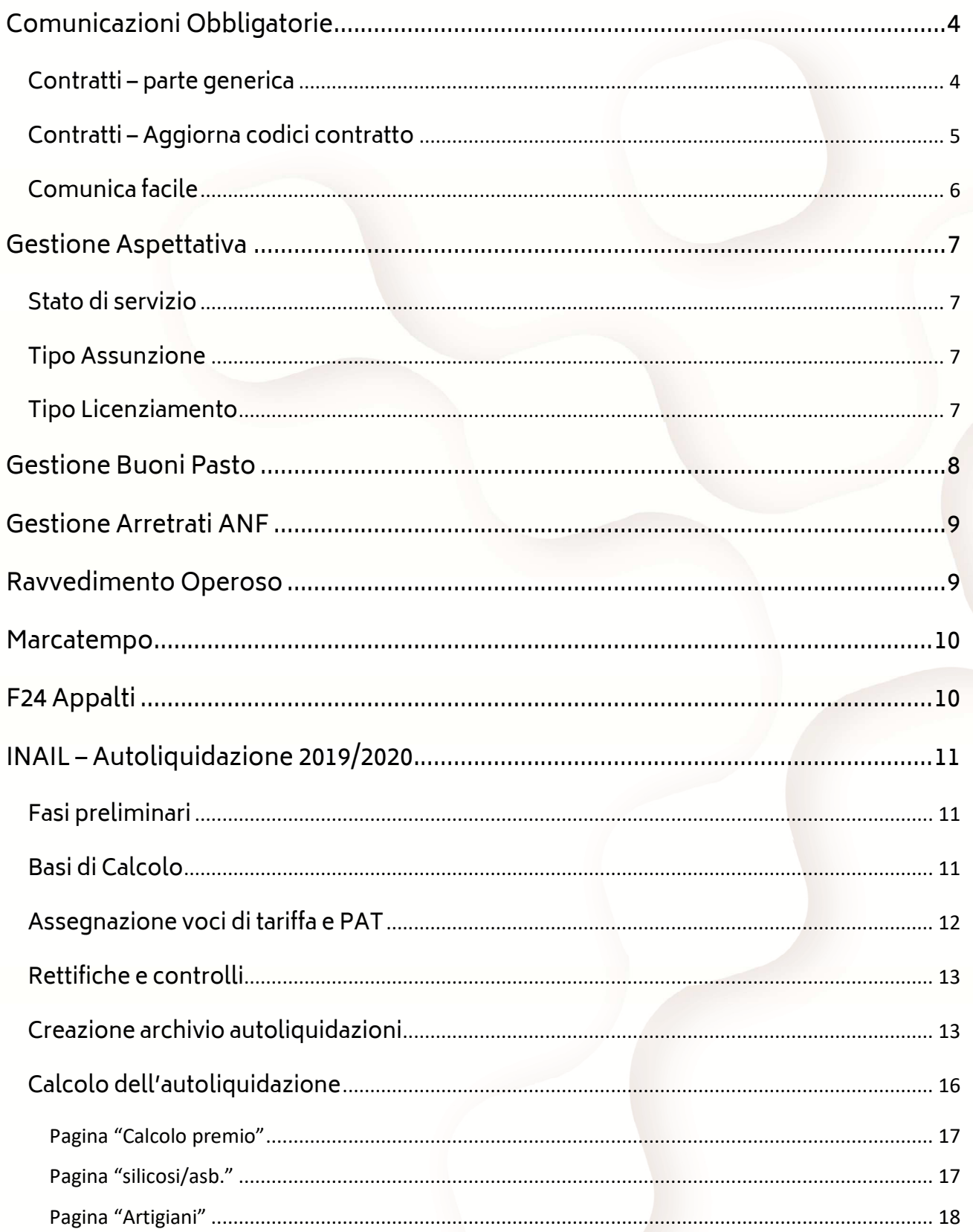

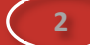

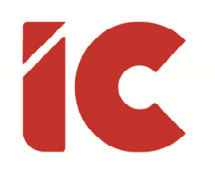

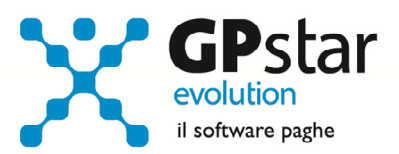

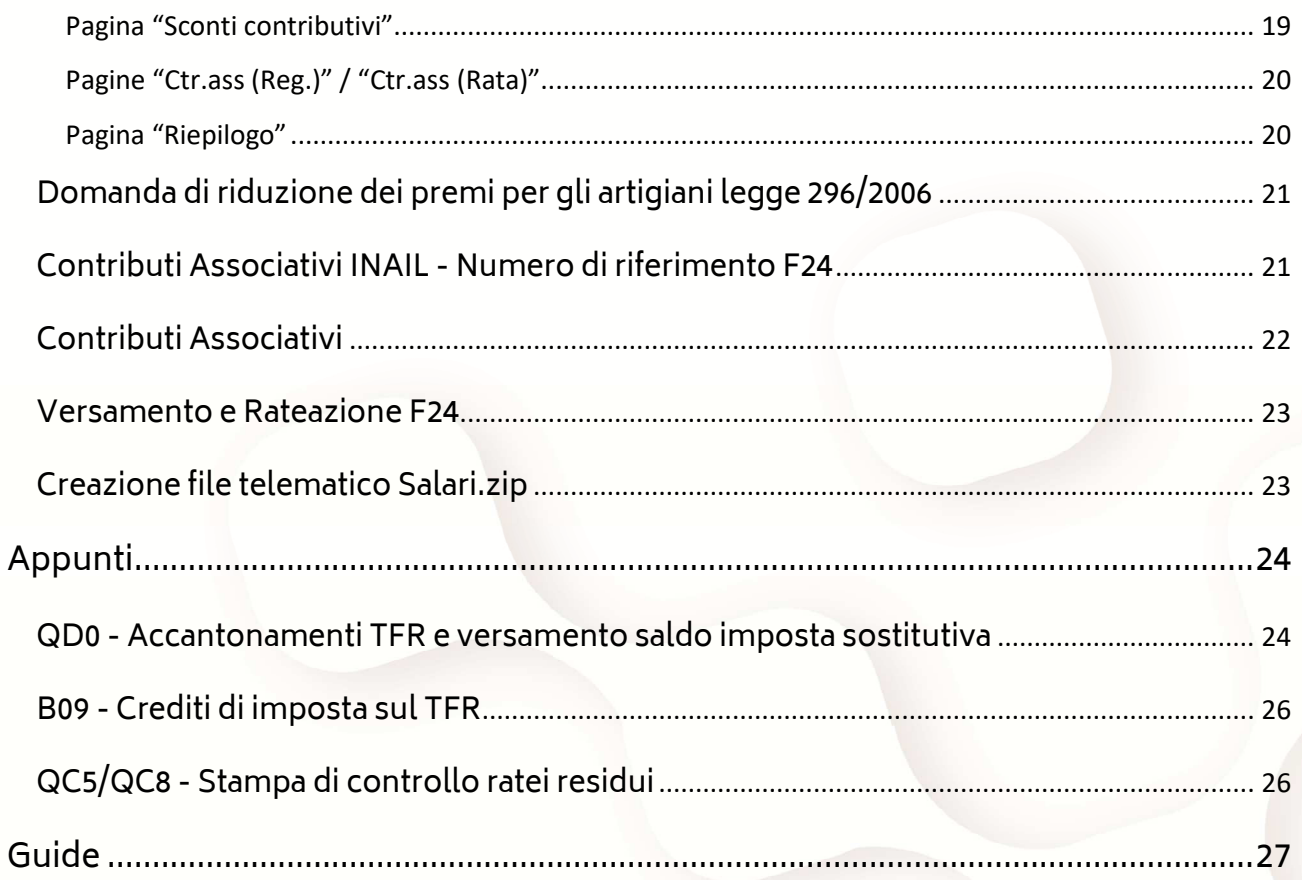

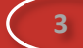

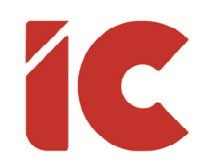

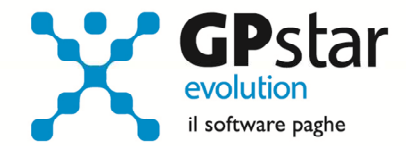

# Comunicazioni Obbligatorie

Con la versione 1.0 di gennaio 2020, il Ministero del Lavoro e delle politiche sociali, ha introdotto nuovamente l'indicazione del codice contratto a quattro cifre e l'importo della retribuzione lorda annua del dipendente, ed effettuerà un controllo di congruità rispetto al minimo retributivo previsto dal Contratto collettivo applicato e dal Livello di inquadramento inseriti all'interno della comunicazione obbligatoria.

In particolare, sono stati aggiornati i codici delle tabelle relative ai contratti, è stata aggiunta una tabella relativa ai livelli di retribuzioni, mentre è stata eliminata la tabella agevolazioni.

Come prima cosa si è reso necessaria una modifica alla gestione contratti (scelta AI1 – Parte generica).

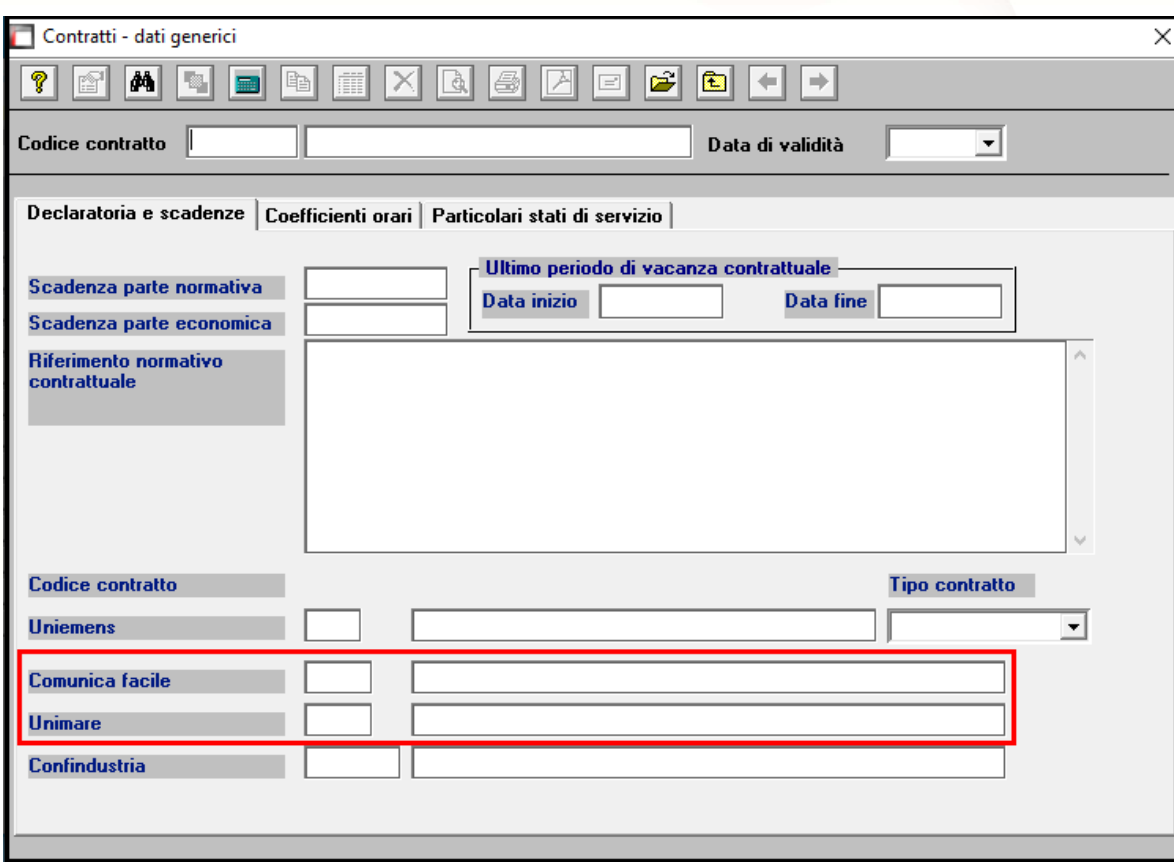

#### Contratti – parte generica

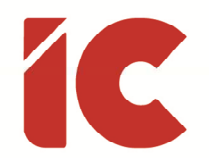

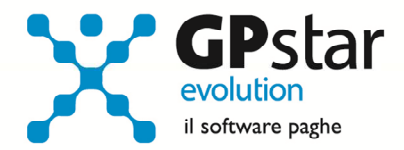

La nuova nomenclatura delle comunicazioni obbligatorie prevede un codice contratto a quattro cifre in luogo del precedente a tre cifre.

La procedura in automatico ha provveduto a ricodificare i codici contratti, ma purtroppo non è stato possibile attribuire un codice certo per ogni contratto in quanto le modifiche apportate alla tabella non prevedevano una corrispondenza uno a uno.

Pertanto, gli utenti sono invitati a verificare i codici contratto 'comunica facile' e 'unimare' all'interno del nostro contratto.

Ovviamente, sarà sempre possibile indicare il valore corretto nella gestione comunica facile.

#### Contratti – Aggiorna codici contratto

Per facilitare l'operazione di verifica dei codici contratto, è stato realizzato un nuovo programma, attivabile dal menu contrati A09, scelta AIF (Aggiorna codici contratto) che permette una rettifica veloce dei nuovi codici.

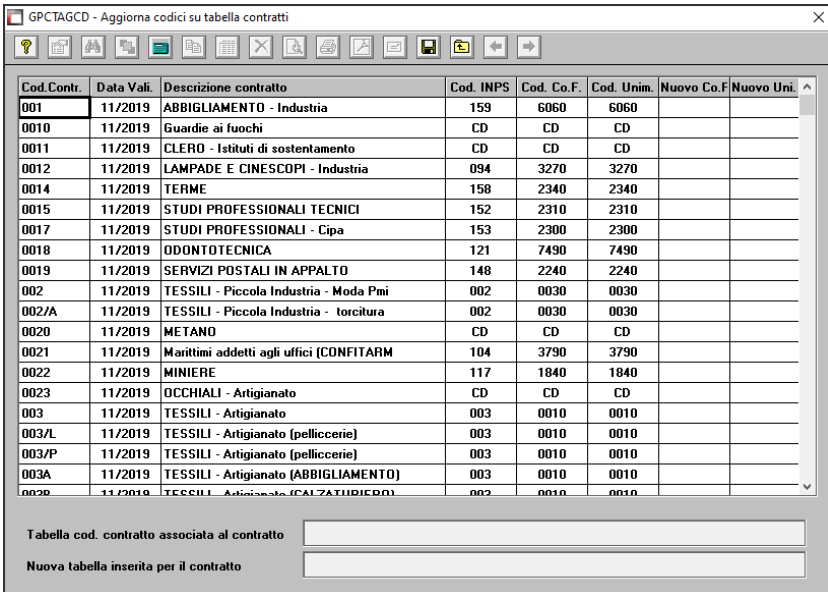

Per una lista completa dei codici si rinvia al sito dell'ANPAL alla pagina Aziende/download

Link: https://servizi.anpal.gov.it/Aziende/Adempimenti/Pagine/Area-download.aspx

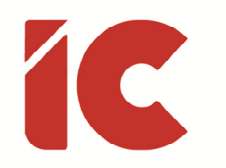

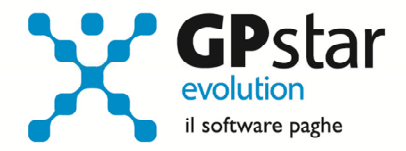

#### Comunica facile

Ovviamente, sono state apportate modifiche anche alle schede di comunicazione di inizio, proroga, trasformazione e cessazione (scelta QEM).

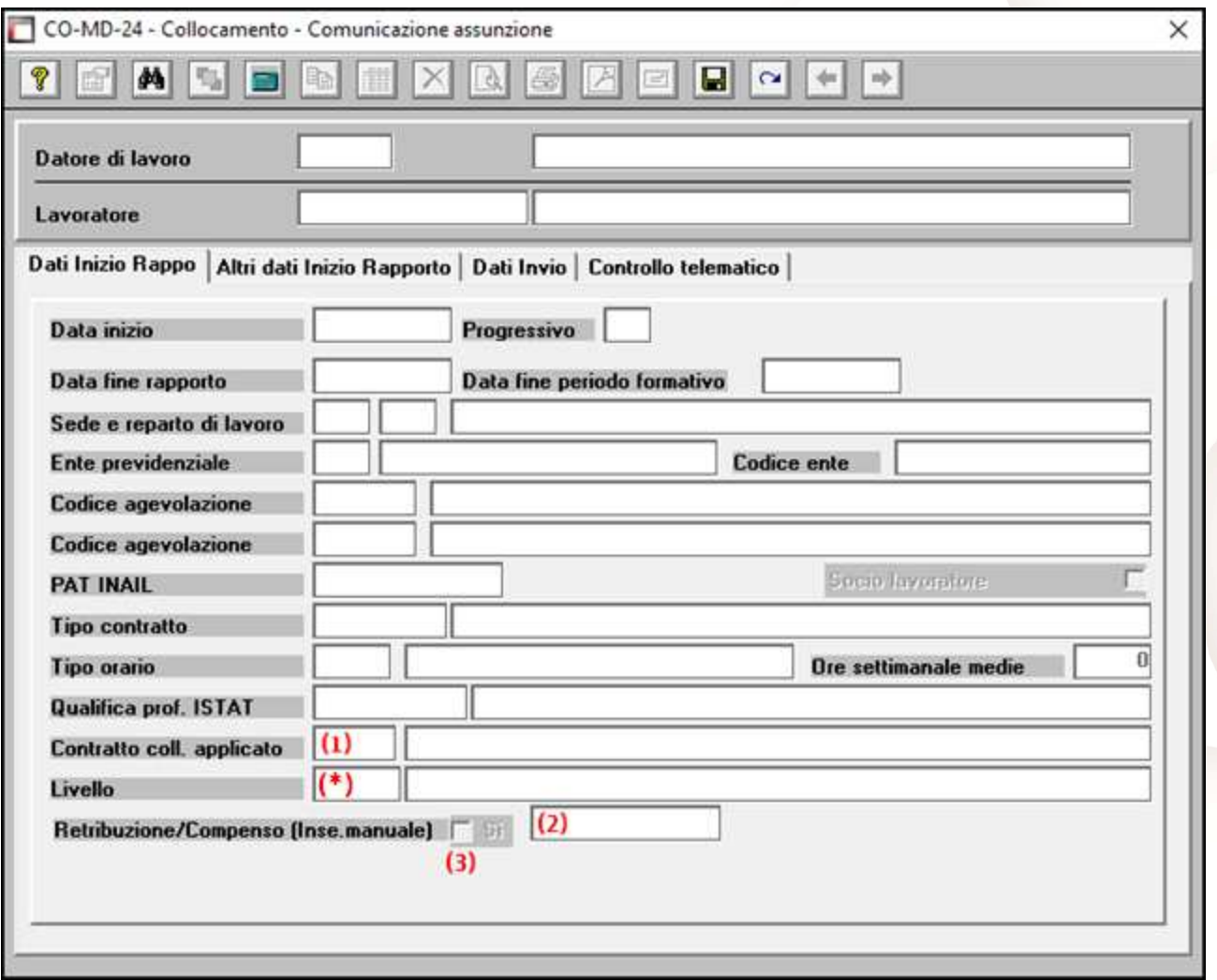

In pratica, per le operazioni dal giorno 15/01/2020, sarà richiesto il codice contratto (1) a quattro cifre, ed inoltre sarà indicato il valore della retribuzione/compenso lordo annuo (2) eventualmente forzabile barrando la casella (Inse.manuale) (3).

(\*) Il Livello, purtroppo, deve essere sempre indicato dall'utente in quanto non coincide con quelli indicati nei contratti in quanto è formato da un numero progressivo.

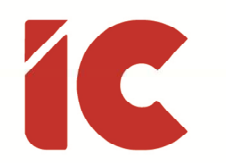

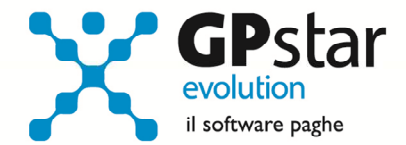

### Gestione Aspettativa

Con messaggio, 3971 del 31/10/2019, l'INPS ha diramato le istruzioni relative agli adempimenti UniEmens in caso di fruizione da parte del lavoratore di aspettativa o distacco sindacale ovvero aspettativa per cariche pubbliche elettive. I nuovi dati dovranno essere forniti a decorrere dalla competenza gennaio 2020. Allo scopo si è reso necessario effettuare le seguenti modifiche alla scheda del dipendente (C01):

#### Stato di servizio

Sono stati aggiunti i seguenti "Stato di Servizio":

- **AE** Aspettativa Elettorale
- AL Aspettativa Sindacale
- DN Distacco Sindacale

#### Tipo Assunzione

Sono stati aggiunti i seguenti "Tipo Assunzione", da compilarsi contestualmente alla data "Data Inizio/Cambio/Rientro" nel mese il dipendente rientra al lavoro:

- 3E Rientro da Aspettativa Elettorale
- 3S Rientro da Aspettativa Sindacale
- 3D Riattivazione Lavorativa

#### Tipo Licenziamento

Sono stati aggiunti i seguenti "Tipo Licenziamento", da compilarsi contestualmente alla data "Data Cessazione/Sospensione" nel mese il dipendente sospende la propria attività lavorativa:

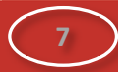

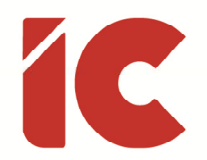

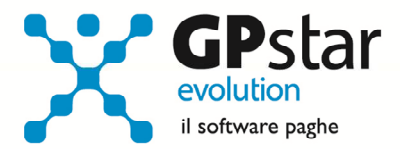

- 3E Sospensione per Aspettativa Elettorale
- 3S Sospensione per Aspettativa Sindacale
- 3D Sospensione Attività Lavorativa

### Gestione Buoni Pasto

Con la recente manovra 2020, sono stati modificati con decorrenza 01/01/2020, le soglie di esenzione da tasse e contributi per i buoni pasto elettronici e cartacei assegnati dalle aziende ai propri dipendenti

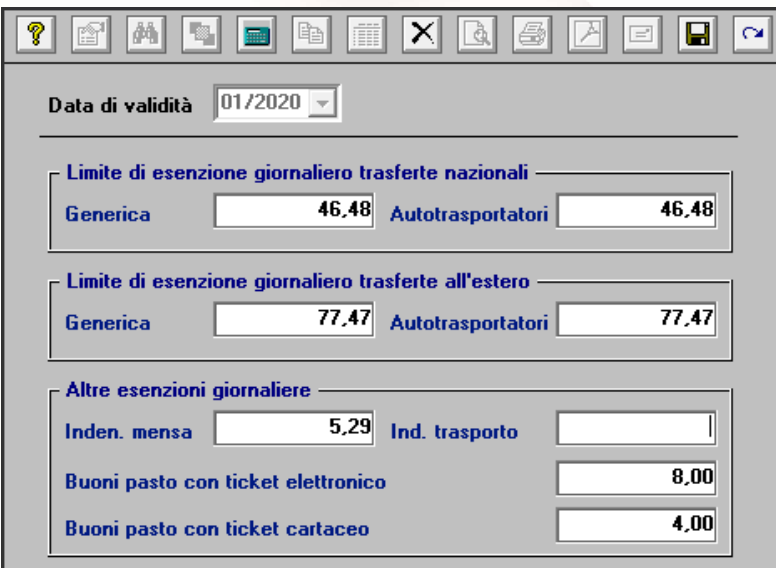

Allo scopo è stata aggiornata la tabella (AE4) relativa ai limiti per la mensa e le trasferte, prevedendo l'indicazione dei nuovi importi di esenzione giornalieri.

Detta tabella, sarà aggiornata automaticamente con le modalità riservata alle tabelle oppure attraverso la funzione Z15.

L'utente, in funzione della tipologia di ticket erogato dall'azienda, dovrà verificare il tipo trattamento della voce utilizzata per attribuire la giusta esenzione.

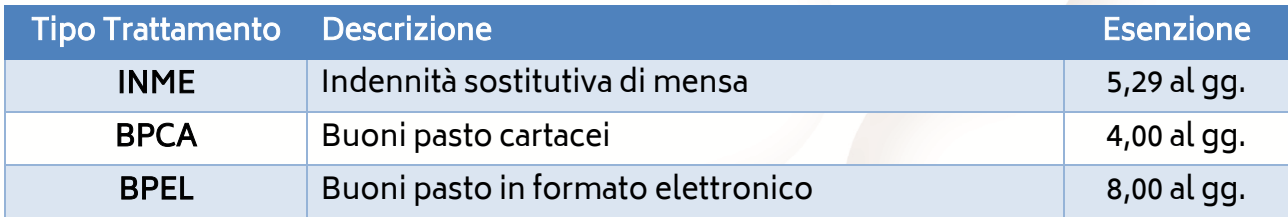

**8** 

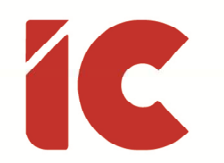

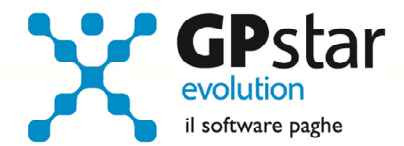

# Gestione Arretrati ANF

Con il presente aggiornamento, è stato inserito, un nuovo campo in B02 (Ditta – Dati paghe), nella pagina "Voci automatiche" denominato:

Paga ANF arretrati a partire dal

L'inserimento di questo campo si è reso necessario per poter disabilitare l'erogazione automatica degli arretrati (valore zero), oppure attivalo ma solo da una certa data, utile quando un consulente inserisce un'azienda già attiva e non conoscendo il passato dei dipendenti attiva tale gestione dal momento in cui prende in carico l'azienda.

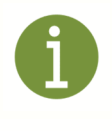

Si informa l'automatismo è stato implementato solo sulla nuova versione del cedolino e che considera solo i periodi da 10/2019, o dalla data indicata in B02, in poi.

# Ravvedimento Operoso

Con il presente aggiornamento è stato adeguato i tassi per il calcolo degli interessi del ravvedimento operoso. Si ricorda che la procedura elabora il ravvedimento al massimo di tre anni.

Tassi applicati:

- 0,05 annuo per i giorni del 2020
- 0,80 annuo per i giorni del 2019
- 0,30 annuo per i giorni del 2018

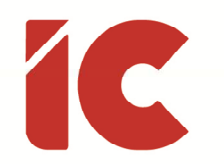

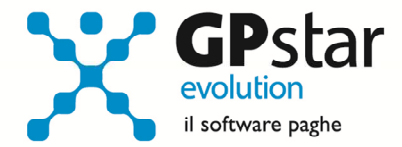

### Marcatempo

A seguito di diverse richieste da parte di Clienti, è stata data la possibilità di escludere un dipendente dall'acquisizione automatica delle presenze qualora, ovviamente, le stesse vengano rilevate con procedure esterne.

Per escludere un dipendente, accedere alla gestione dei dipendenti C01 e barrare la casella indicata in figura, presente nella pagina "Retribuzione".

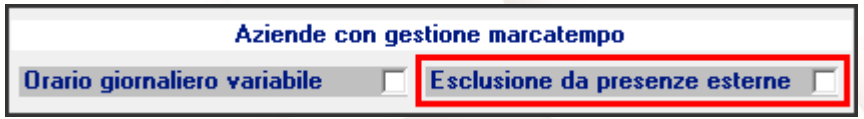

# F24 Appalti

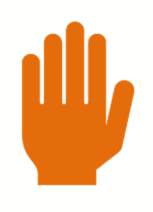

Comunichiamo che la gestione delle ritenute e compensazioni in appalti e subappalti ed estensione del regime del reverse charge per il contrasto dell'illecita somministrazione di manodopera, sarà oggetto di un prossimo aggiornamento.

**10** 

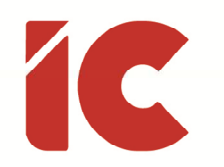

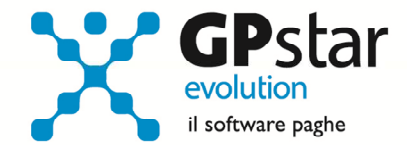

# INAIL – Autoliquidazione 2019/2020

#### Fasi preliminari

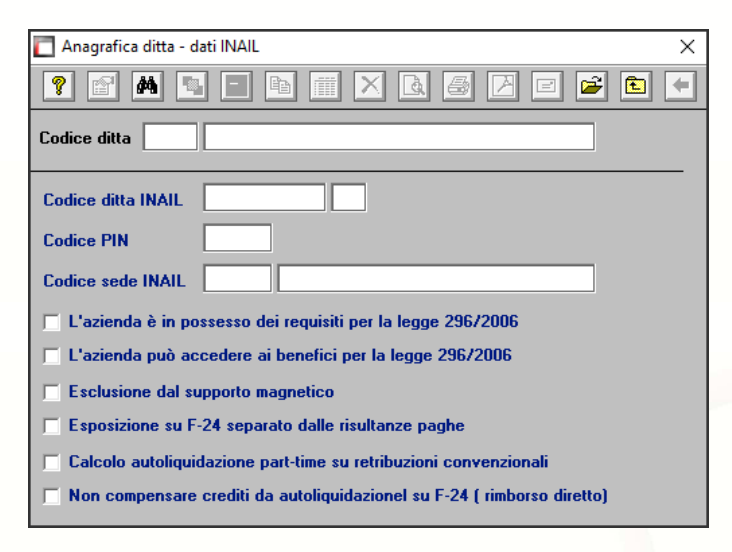

Accedere alla gestione INAIL

Prima di operare le operazioni di creazione dei dati autoliquidazione assicurarsi che nella scelta B01 siano presenti i dati relativi al codice ditta INAIL ed il codice della Sede INAIL.

#### Basi di Calcolo

Gli utenti in possesso delle base di calcolo possono aggiornare le tariffe in modo automatico, eseguendo la funzione B02, cliccando sul tasto [Aggiorna dati da basi calcolo] e procedendo come di seguito:

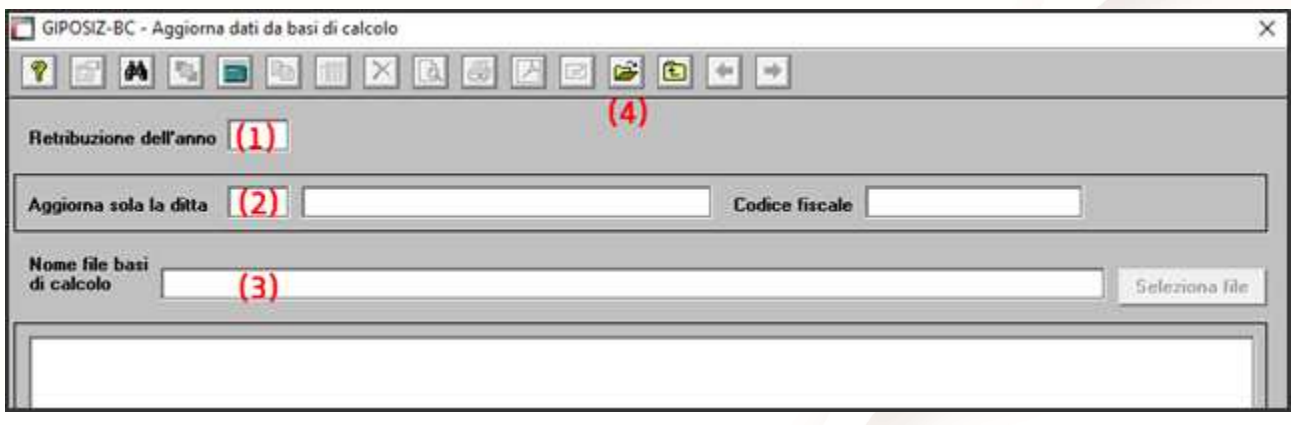

- (1) Indicare l'anno di riferimento, nel caso specifico 2019
- (2) Indicare, eventualmente, il codice dell'azienda che si desidera aggiornare. Non compilando il campo, la procedura aggiornerà tutte le aziende presenti nel file delle basi di calcolo.
- (3) Selezionare il file delle basi di calcolo

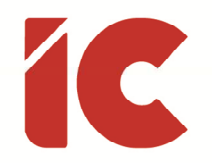

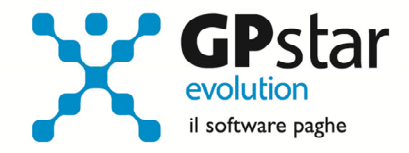

(4) Confermare l'operazione con il tasto F10 o cliccando sull'icona corrispondente per importare i dati

#### Assegnazione voci di tariffa e PAT

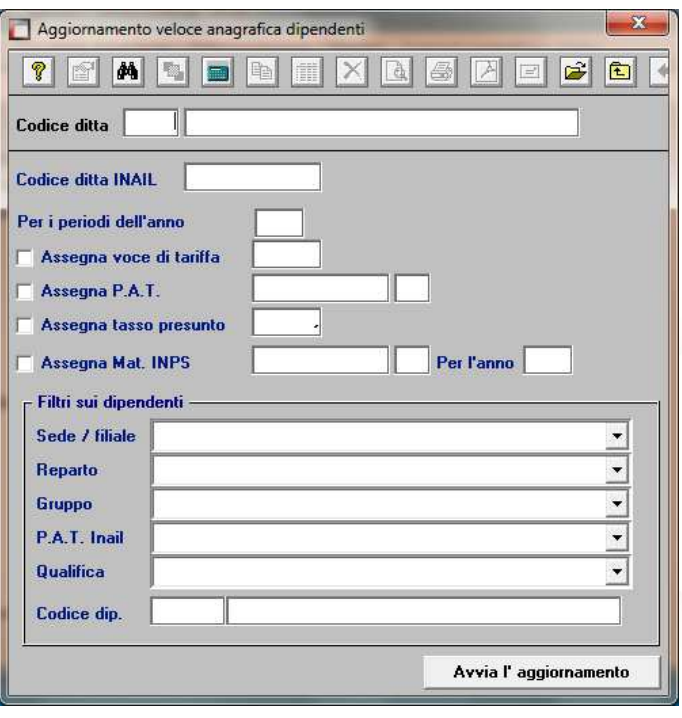

Se nell'inserimento di nuove anagrafiche dipendente l'utente ha omesso di inserire la PAT INAIL e la voce di tariffa, indispensabili ai fini della creazione dell'autoliquidazione, può farlo velocemente attraverso la scelta C15. Ricordiamo che per i collaboratori le voci di tariffa e le PAT devono essere inserite sull'anagrafica (scelta B03 pagina Altri Dati 2).

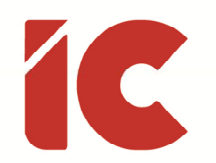

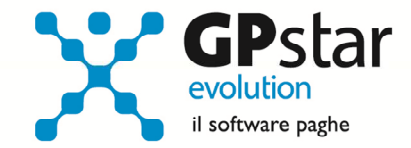

#### Rettifiche e controlli

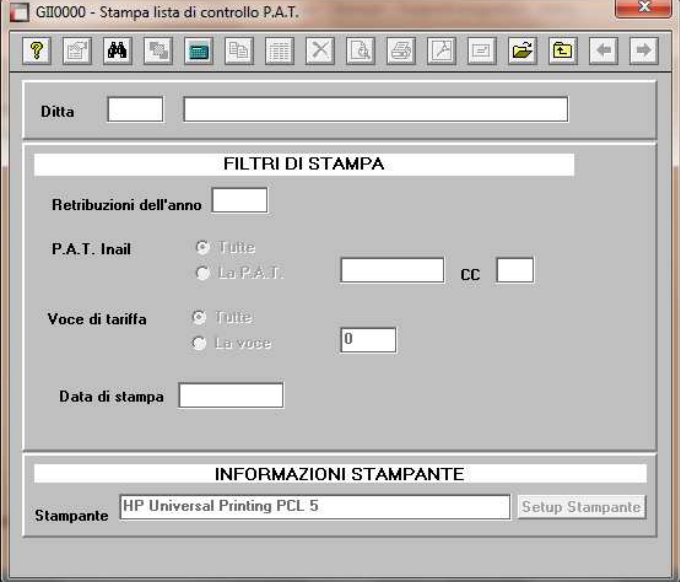

Ricordiamo che i dati per il calcolo degli imponibili ai fini INAIL vengono prelevati dall'archivio storico dei progressivi (Scelta C02 – Gestione dati periodici) dove va operata ogni tipologia di modifica, mentre per i collaboratori i dati sono desunti direttamente dai cedolini.

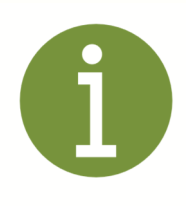

Prima di procedere alla creazione dei dati per l'autoliquidazione è opportuno stampare il prospetto di controllo (Scelta G15 – Stampa controllo PAT/Imponibile).

#### Creazione archivio autoliquidazioni

Una volta effettuate le correzioni e i dovuti controlli riportati ai paragrafi precedenti si è pronti per la creazione dell'archivio autoliquidazione.

Per attivare questa funzione attivare il programma: F01 – Creazione autoliquidazione. Una volta attivato il programma digitare F9 e selezionare l'anno 2019, quindi selezionare l'azienda interessata e confermare l'operazione con il tasto F10.

Per una miglior operatività della procedura, **si consiglia di importare i dati presenti sulle basi** di calcolo (in formato .txt). A tale scopo, prima di procedere, è opportuno collegarsi al sito dell'INAIL e scaricare, possibilmente in un unico file, tutte le basi di calcolo relative alle aziende gestite. Non saranno prelevate in alcun modo i dati dalle basi di calcolo relative a

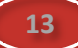

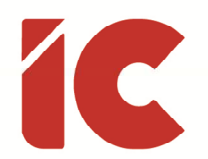

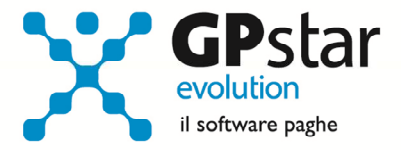

PAT che non sono presenti nel relativo archivio. Prima di procedere è opportuno verificare che tutte le PAT dell'azienda siano presenti in archivio (scelta B02 – Procedura INAIL).

Dal file delle basi di calcolo saranno importate le seguenti informazioni:

- I tassi applicati (regolazione e rata)
- Il giorno e mese di inizio attività e/o cessione PAT
- In caso di inizio attività, il valore dichiarato come imponibile presunto per il calcolo della rata anticipata
- Gli importi del premio speciale artigiani (regolazione e rata)
- L'applicazione delle agevolazioni sul premio speciale artigiani
- I contributi associativi (regolazione e rata)

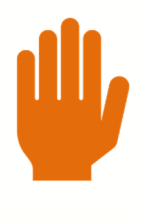

Non verrà prelevato dalle basi di calcolo l'importo della rata anticipata, in quanto l'informazione presente nelle basi di calcolo non è separata per singola PAT (come prevede la procedura in uso) ma viene messo a disposizione solo il dato riferito al totale delle PAT.

È il caso di ribadire che, in assenza del file delle base di calcolo, la procedura imposterà i dati prelevandoli dalle autoliquidazioni dell'anno precedente relativamente alle informazioni sulla Rata anticipata e i Tassi applicati. Tutti gli altri dati dovranno essere inseriti manualmente dall'utente.

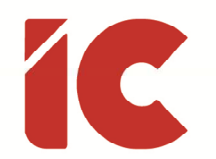

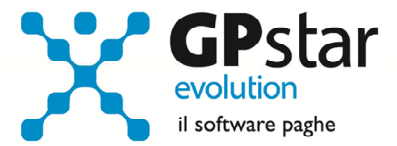

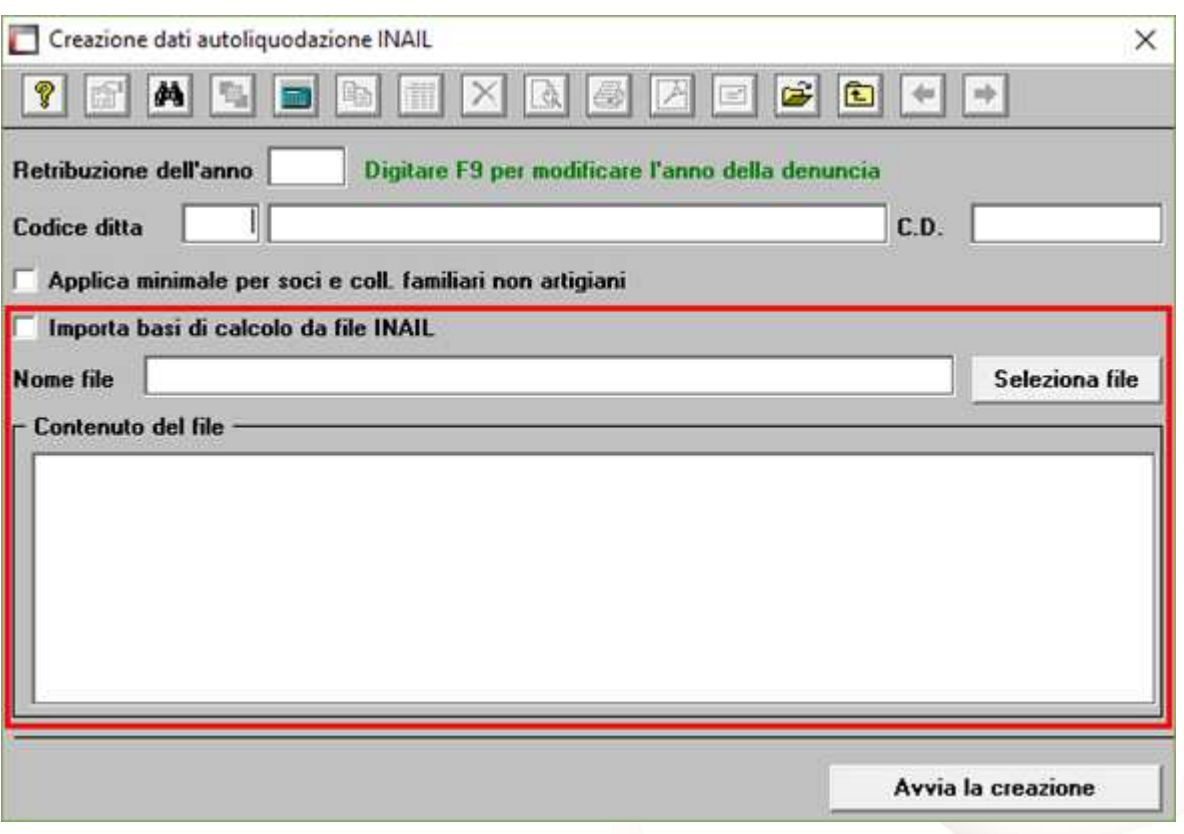

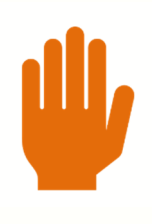

Se si presenta il messaggio MANCA LA VOCE DI TARIFFA, bisogna eseguire il programma C15 – Assegnazioni voci e PAT. Questa funzione consente l'inserimento veloce dei dati INAIL mancanti durante l'anno.

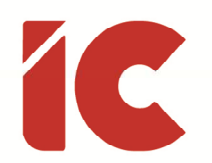

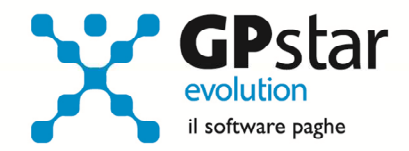

#### Calcolo dell'autoliquidazione

A questo punto si è pronti per elaborare le autoliquidazioni INAIL accedendo al programma F02 – Calcolo autoliquidazioni. Una volta eseguito il programma, dopo aver selezionato l'azienda su cui operare e la relativa PAT / Voce di tariffa (di cui è possibile effettuare la ricerca con il tasto F3) è possibile eseguire le seguenti operazioni:

Pagina "Retribuzioni": Modificare le retribuzioni (operazione opportuna solo se si sono riscontrati problemi con le fasi precedenti);

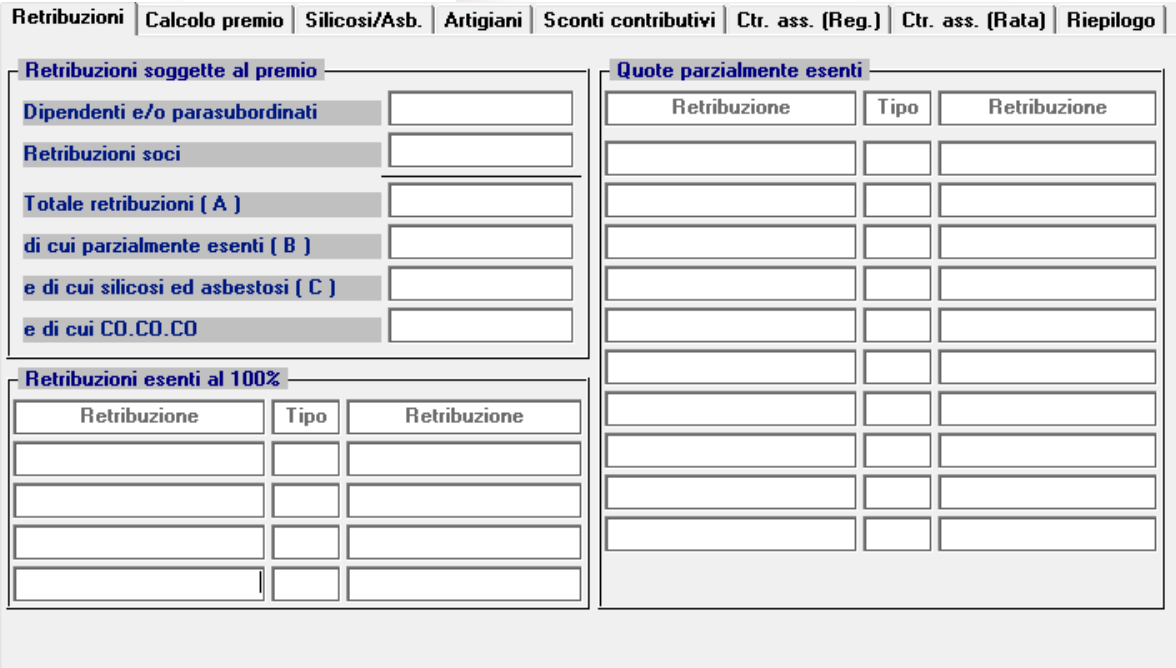

Si precisa che in corrispondenza del campo "Tipo", con la nuova versione digitando F3, è possibile visualizzare la tabella riepilogativa dei codici delle riduzioni parzialmente o totalmente esenti.

I "tipo retribuzione" vengono codificati dalla procedura in base ai codici contribuzione del dipendente nell'archivio C02.

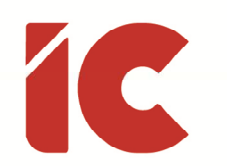

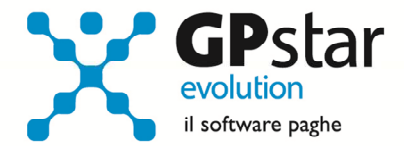

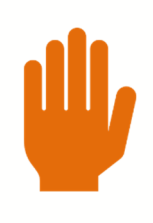

In alcuni casi, sarà necessario rettificare il valore indicato nel campo "Tipo". Per un elenco completo delle casistiche si rimanda alla guida autoliquidazione INAIL.

#### Pagina "Calcolo premio"

Inserire o modificare i tassi nella seconda pagina (attenzione a non dimenticare il tasso per la rata di acconto) e modificare eventualmente le retribuzioni per il calcolo della rata se è stata fatta una comunicazione/dichiarazione di riduzione del presunto all'INAIL;

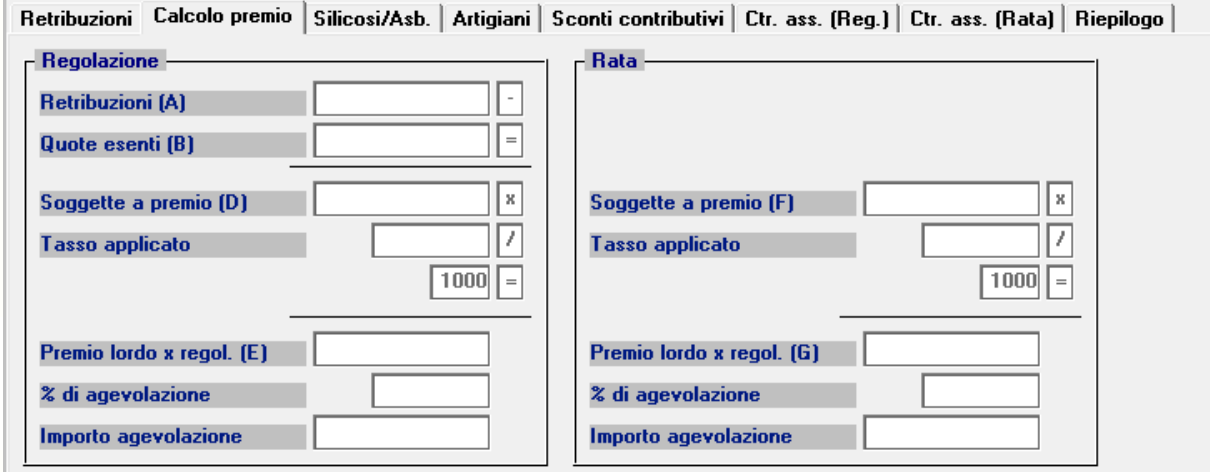

Pagina "silicosi/asb."

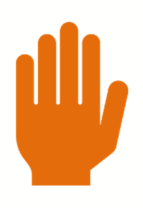

Il premio supplementare silicosi e asbestosi previsto dagli articoli 153 e 154 del decreto del Presidente della Repubblica 30 giugno 1965, n. 1124 non è più dovuto.

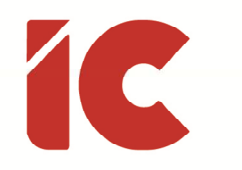

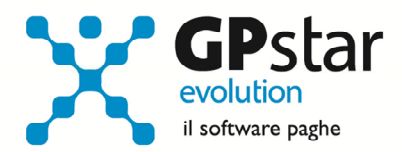

### Pagina "Artigiani"

#### inserire eventualmente i premi artigiani

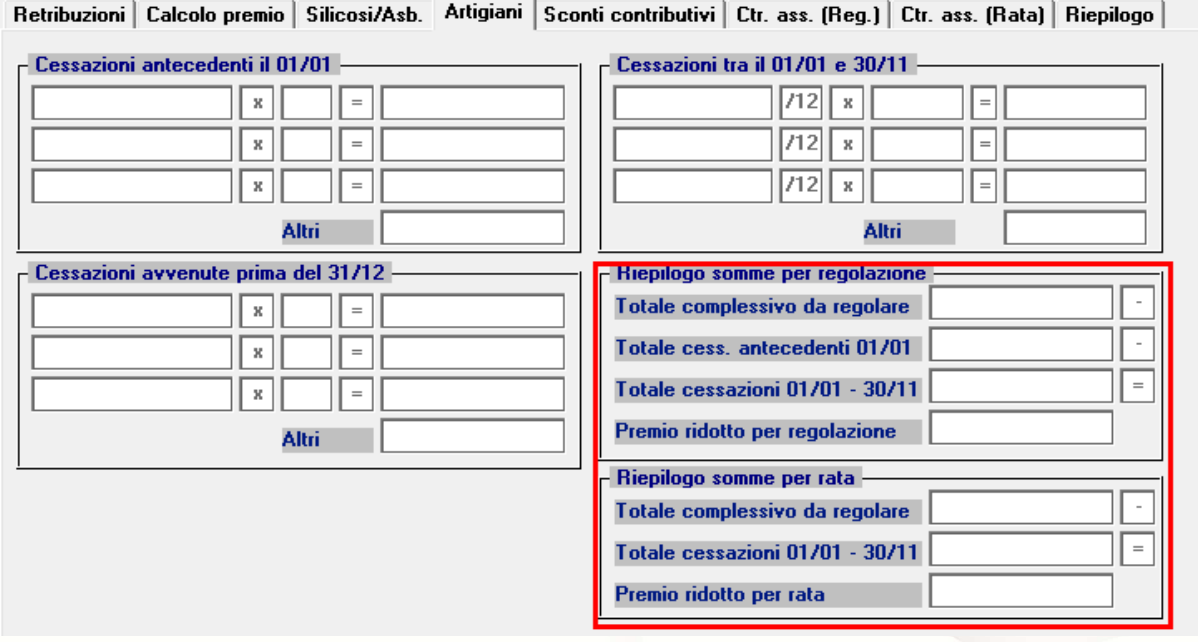

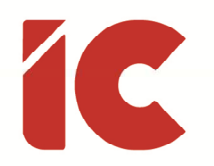

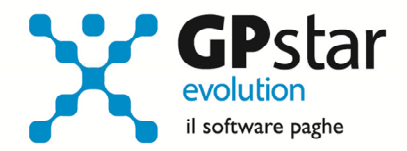

#### Pagina "Sconti contributivi"

Inserire gli eventuali sconti secondo i codici e le aliquote presenti sulle istruzioni rilasciate dall'INAIL. Anche per la pagina sconti contributivi, è prevista la funzione di consultazione degli sconti sia per il campo relativo alla regolazione e sia per il campo relativo alla rata anticipata. Qui di seguito vengono riportati alcuni esempi di sconto

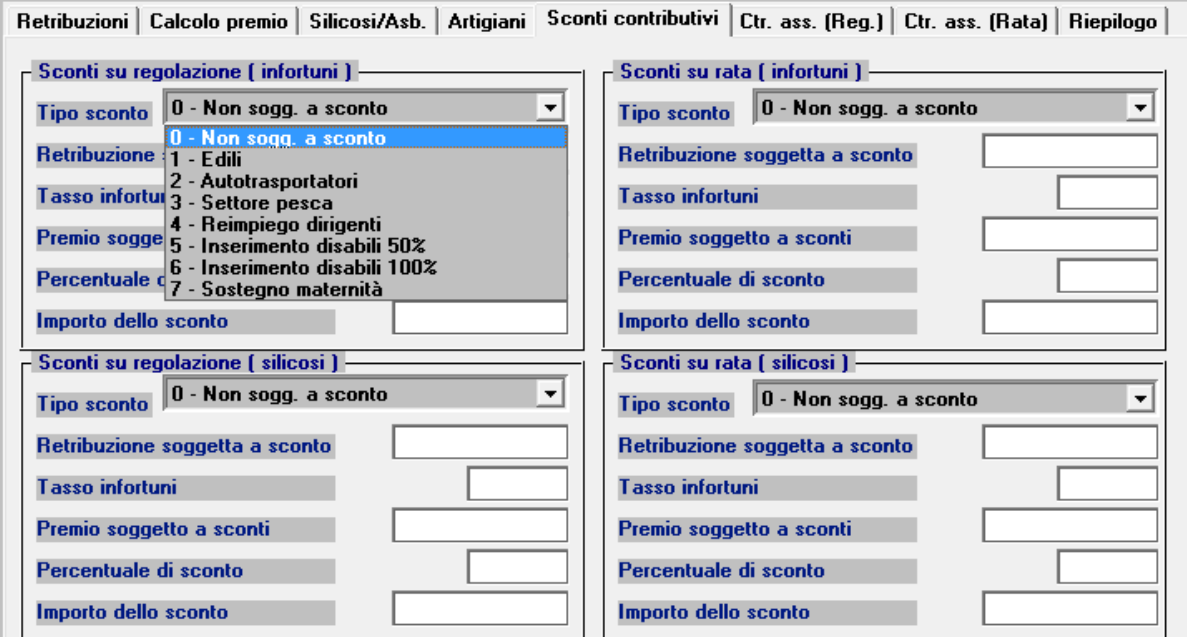

#### Sconti Attivi per Regolazione

- Settore Pesca: 45,07 % tipo sconto 3
- Sostegno maternità e paternità: 50% tipo sconto 7

#### Sconti Attivi per Rata

- Settore Pesca: 44,32% tipo sconto 3
- Sostegno maternità e paternità: 50% tipo sconto 7

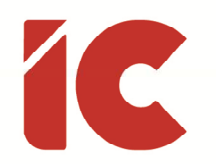

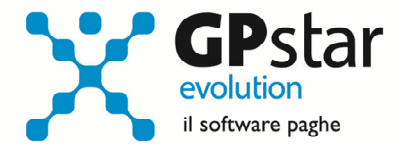

### Pagine "Ctr.ass (Reg.)" / "Ctr.ass (Rata)"

Indicare eventuali contributi associativi (sia per regolazione che per rata);

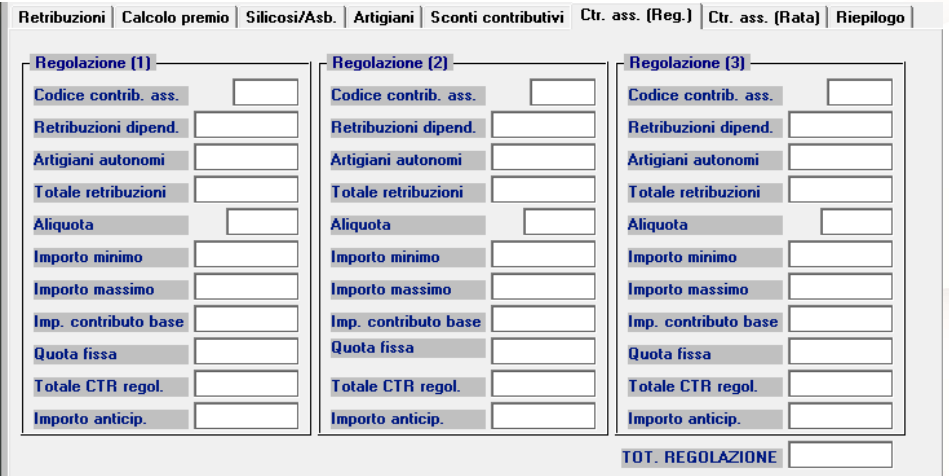

#### Pagina "Riepilogo"

Inserire o modificare l'importo della rata anticipata proposta in automatico dall'autoliquidazione dell'anno precedente.

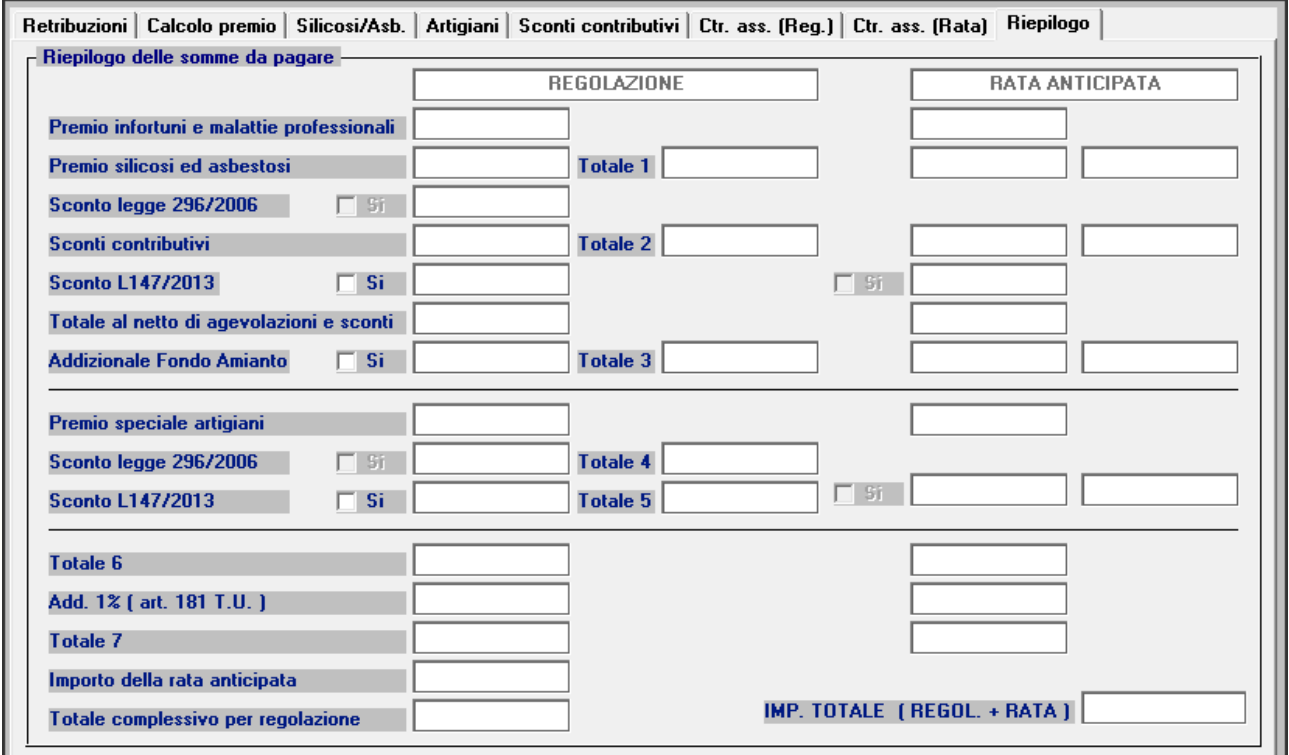

**20** 

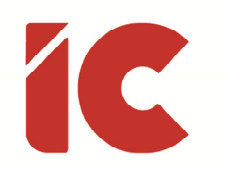

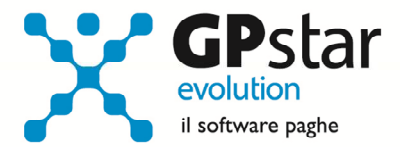

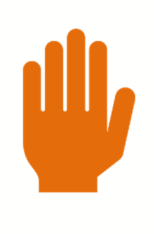

Riduzione legge 147/2013, art. 1, comma 128.

Con l'introduzione delle nuove tariffe dei premi dal 1° gennaio 2019 viene meno l'applicazione della riduzione di cui alla legge 147/2013, articolo 1, comma 128.

#### Domanda di riduzione dei premi per gli artigiani legge 296/2006

A favore delle imprese iscritte alla gestione Artigianato, dal 1° gennaio 2008, è prevista una riduzione del premio, da determinarsi con decreti ministeriali. Si ricorda che la riduzione si applica solo al premio dovuto a titolo di regolazione, nella misura, per l'anno 2019, del 7,38%.

Per chiedere il beneficio bisogna inserire il flag in "B01" come da figura.

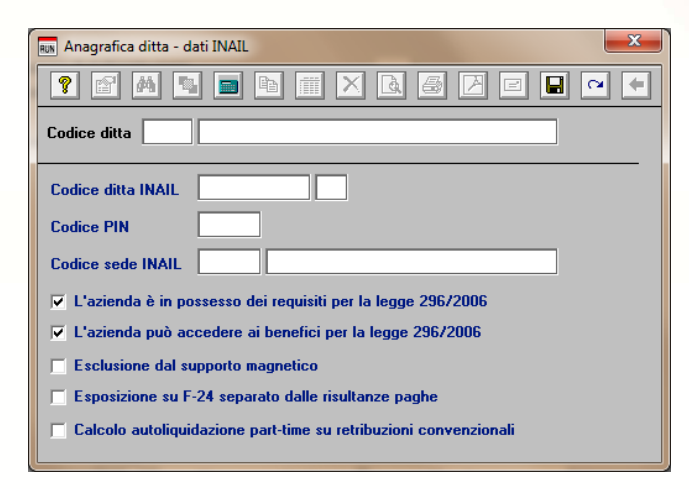

Sono ammesse alla riduzione le imprese in regola con tutti gli obblighi previsti in materia di tutela della salute e della sicurezza nei luoghi di lavoro dal decreto legislativo n. 81/2008 e successive modificazioni e dalle specifiche normative di settore, che non abbiano registrato infortuni nel biennio 2012/2014 e che

**21** 

abbiano presentato la preventiva richiesta di beneficio.

#### Contributi Associativi INAIL - Numero di riferimento F24

Per inserire correttamente il codice di riferimento relativo ai contributi associativi, procedere come di seguito:

- Accedere alla procedura - F04 "Versamenti INAIL"

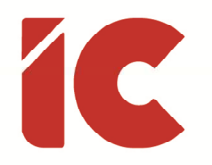

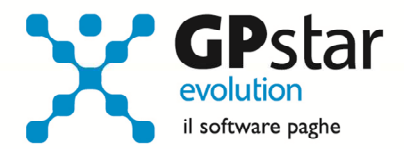

- Indicare il codice nella colonna "Cod. F24"

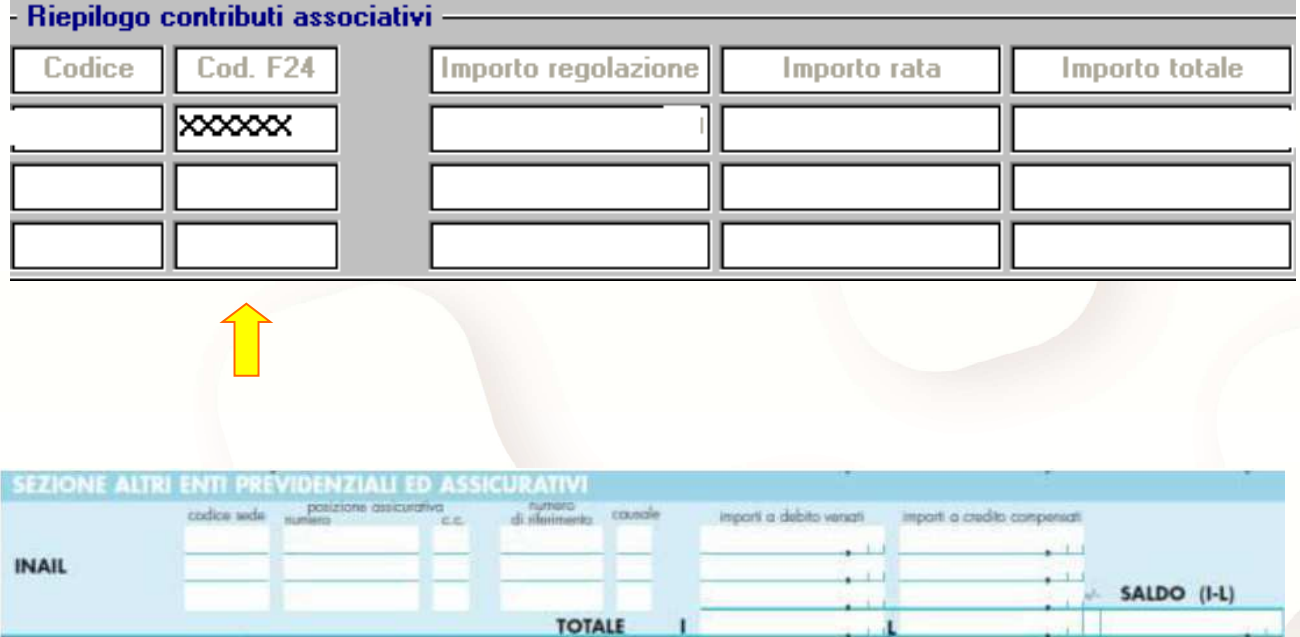

#### Contributi Associativi

riportare il numero di richiesta di pagamento del contributo associativo indicato nella colonna "CODICE PER F24" del modulo per la comunicazione delle basi di calcolo del premio, sezione Contributi Associativi.

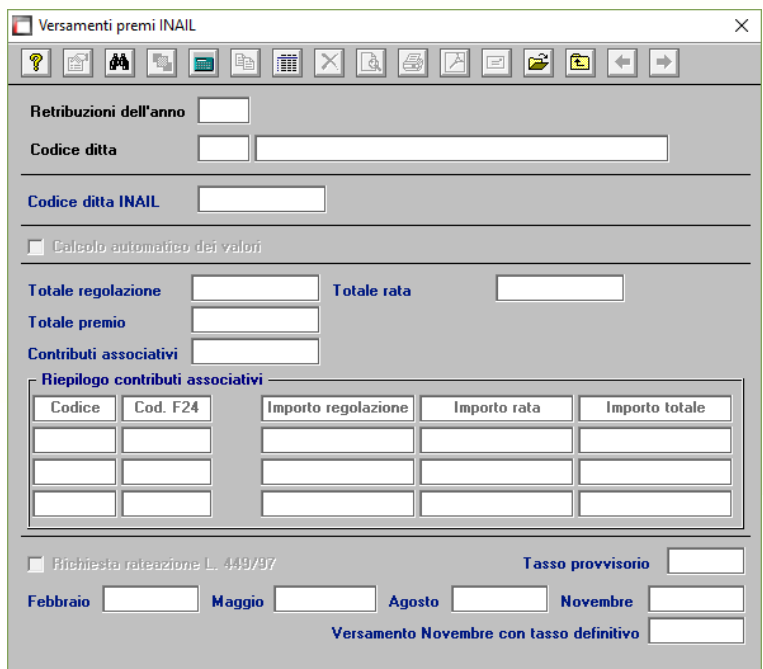

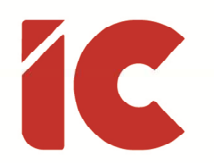

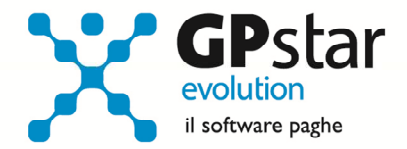

#### Versamento e Rateazione F24

Infine, accedere alla procedura F04 – Versamenti INAIL, per confermare il versamento in un'unica soluzione o rateizzato.

I coefficienti da utilizzare per il calcolo degli interessi da applicare alla terza e quarta rata del premio di autoliquidazione 2019/2020, sono i seguenti:

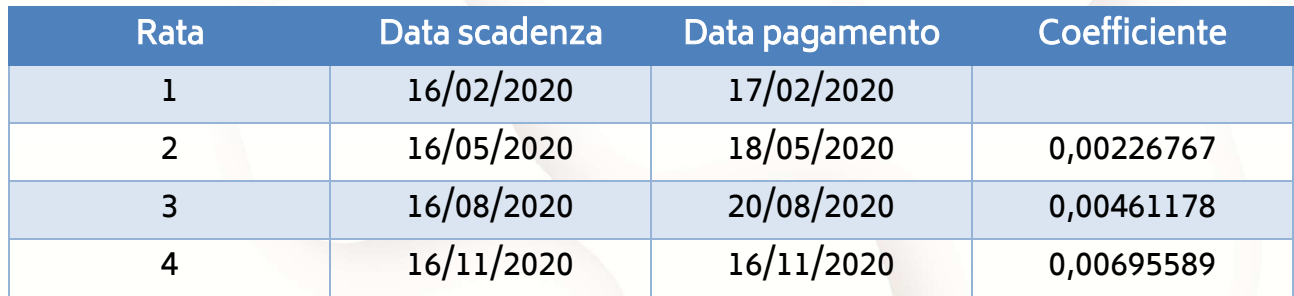

#### Creazione file telematico Salari.zip

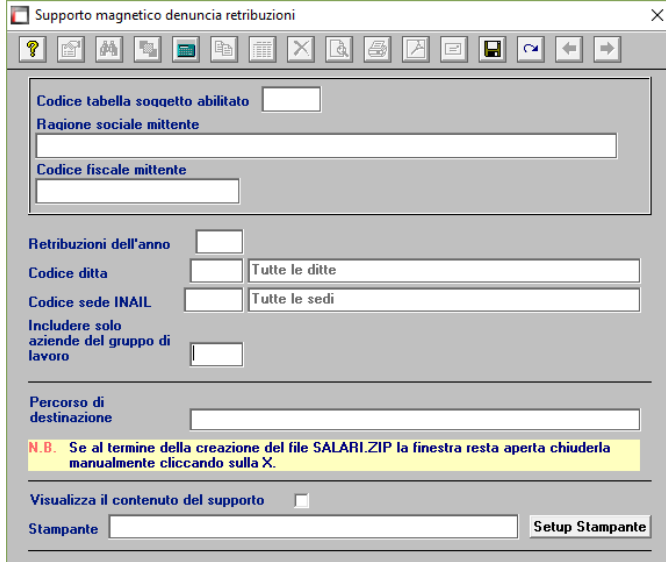

Al termine delle operazioni, accedendo alla funzione P01 Supporto denuncia retribuzioni, è possibile realizzare il file da trasmettere all'INAIL denominato SALARI.ZIP.

**23** 

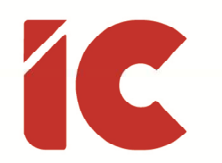

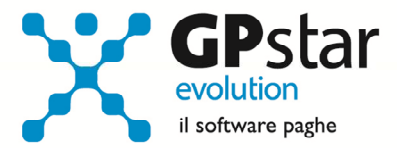

# Appunti

#### QD0 - Accantonamenti TFR e versamento saldo imposta sostitutiva

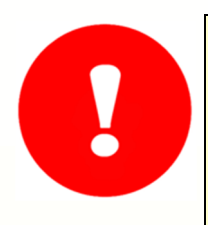

Ribadiamo che per una corretta esecuzione delle rivalutazioni è tassativo aver effettuato il passaggio a nuovo mese da

#### Dicembre 2019 » a » Gennaio 2020

Prima di elaborare le paghe relative alla mensilità di gennaio 2020 è necessario effettuare le stampe dell'accantonamento del TFR e la relativa rivalutazione "QD0" (Q00  $\Rightarrow$  Q04).

Per le aziende cessate nel corso dell'anno 2019, per una corretta compilazione di tutti gli adempimenti da effettuarsi nel 2020 (mod. CU, Autoliquidazione, 770, Accantonamenti TFR ecc.) procedere come di seguito:

Verificare se l'ultimo mese elaborato è stato progressivato, ed in caso negativo provvedere al passaggio a nuovo mese (D26) dell'ultimo mese elaborato.

Nell'ipotesi di azienda cessata nel corso del 2019, eseguire le seguenti operazioni (funzione D02 e D26), anche in assenza di elaborazioni fino a riportare la ditta a gennaio 2020.

Le aziende con solo rapporti co.co.co. / co.co.pro. devono comunque effettuare il passaggio a nuovo mese (codice scelta menù D26).

Prima di eseguire il programma "QD0" per il calcolo delle rivalutazioni verificare l'incidenza ISTAT del mese di dicembre 2018 nella relativa tabella.

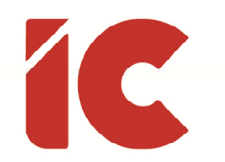

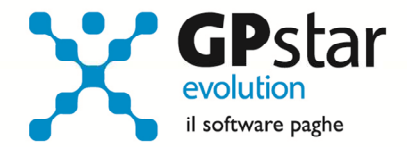

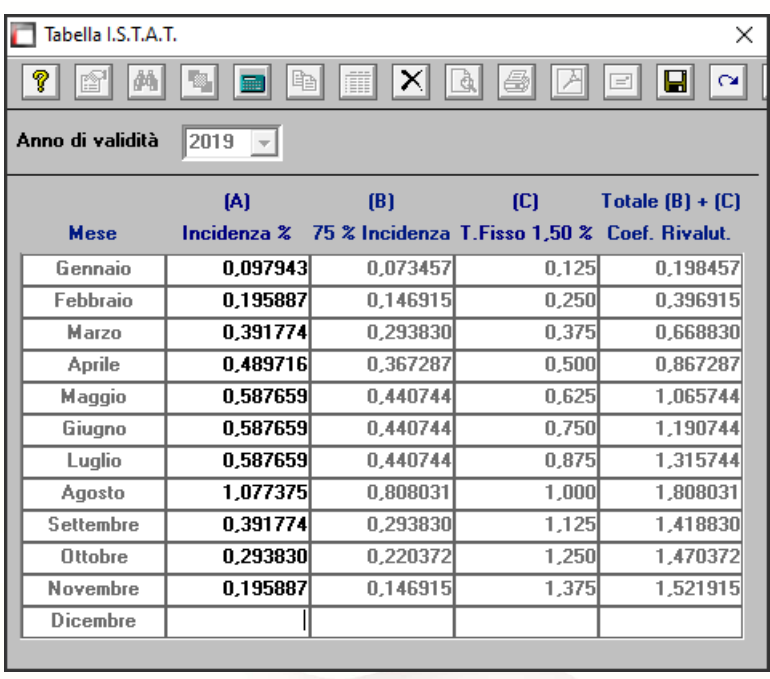

Di fianco i valori ISTAT relativi all'anno 2019.

Il valore relativo a Dicembre 2019 sarà comunicato non appena reso disponibile.

L'esecuzione del programma contestualmente alle rivalutazioni TFR, calcolerà anche il saldo dell'Imposta Sostitutiva, per la quale i sostituti d'imposta hanno già versato un acconto del 90% nel mese di dicembre 2019. Il risultato del saldo verrà riportato poi sul modello F24 relativo al mese di gennaio (scadenza 17 febbraio 2020). Per le aziende tenute al deposito del TFR maturato presso il fondo di tesoreria INPS le ritenute da recuperare presso l'INPS saranno esposte sul DM/10 relativo alla mensilità di gennaio 2020 con il codice PF30.

Per effettuare il calcolo, il programma, prima calcola la tassazione sulle rivalutazioni e poi sottrae dall'importo calcolato l'acconto versato a dicembre (quello che si trova nella scelta D12 relativa ai versamenti effettuati con il codice 1712). Il calcolo del saldo non verrà effettuato se la stampa dell'accantonamento non viene eseguito per la totalità dell'azienda e cioè se vengono effettuate particolari selezioni di qualifica, gruppi e/o reparti.

Le aziende cessate durante l'anno 2019 che hanno erogato TFR nello stesso anno devono versare il saldo dell'imposta sostitutiva. È necessario portare il mese di elaborazione a gennaio 2020, eseguire la stampa degli accantonamenti (scelta QD0) ed elaborare il calcolo mensile per stampare il modello F24 contenente il codice 1713.

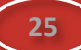

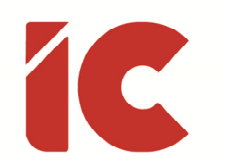

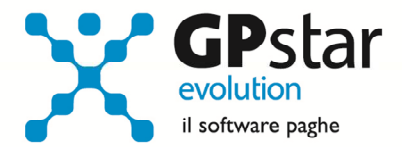

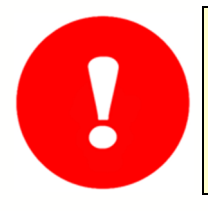

NON BISOGNA ristampare / ricalcolare (funzione QD2) l'acconto dell'imposta sostitutiva sulle rivalutazioni TFR per l'anno 2019

B09 - Crediti di imposta sul TFR

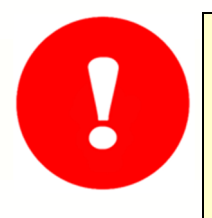

Utilizzare questa funzione solo dopo aver effettuato il passaggio a nuovo mese da Dicembre 2019 a Gennaio 2020 di tutte le aziende

Per le aziende che ancora hanno un residuo di credito di imposta sul TFR al 31/12/2019 bisogna eseguire i seguenti passaggi ai fini della determinazione della rivalutazione degli stessi.

• Accedere alla scelta B09 e dopo aver digitato il codice dell'azienda, inserire l'anno 2020.

A questo punto, la procedura in automatico calcolerà il residuo anno precedente e la relativa rivalutazione. Non sarà possibile alcuna rivalutazione nel caso non sia presente la scheda relativa al 2019.

#### QC5/QC8 - Stampa di controllo ratei residui

Con la funzione  $Q00 \Rightarrow Q03 \Rightarrow QC5$  (utile per le aziende ferme a dicembre 2019) o  $Q00 \Rightarrow Q03$  $\Rightarrow$  QC8 (utile per le aziende che hanno già effettuato il passaggio a nuovo mese), l'utente ha la possibilità di stampare il tabulato che indica i ratei residui di Ferie Permessi e ROL e delle mensilità aggiuntive.

Si consiglia di effettuare una stampa, archiviandola in formato pdf.

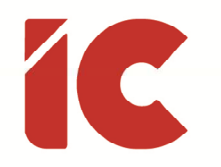

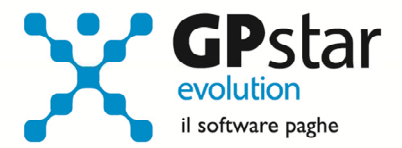

# Guide

Aggiornata sezione Guide nella gestione Z06, ed in particolare aggiornate le seguenti guide:

- Guide Ministeriali (oltre che assistenziali e previdenziali)
	- o 2020 INAIL Guida Autoliquidazione

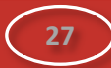